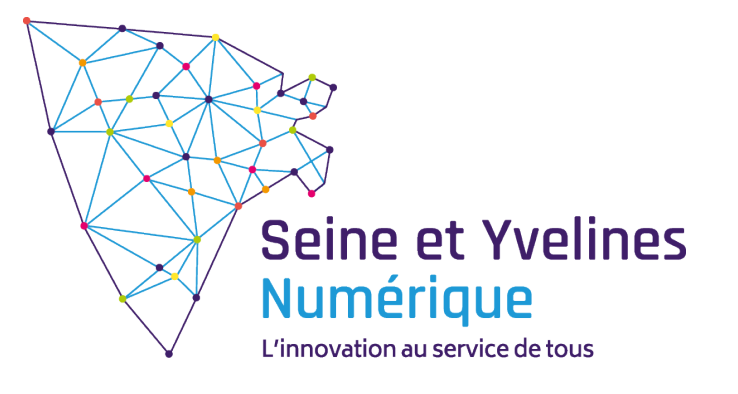

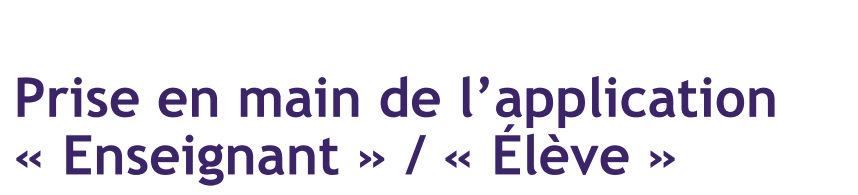

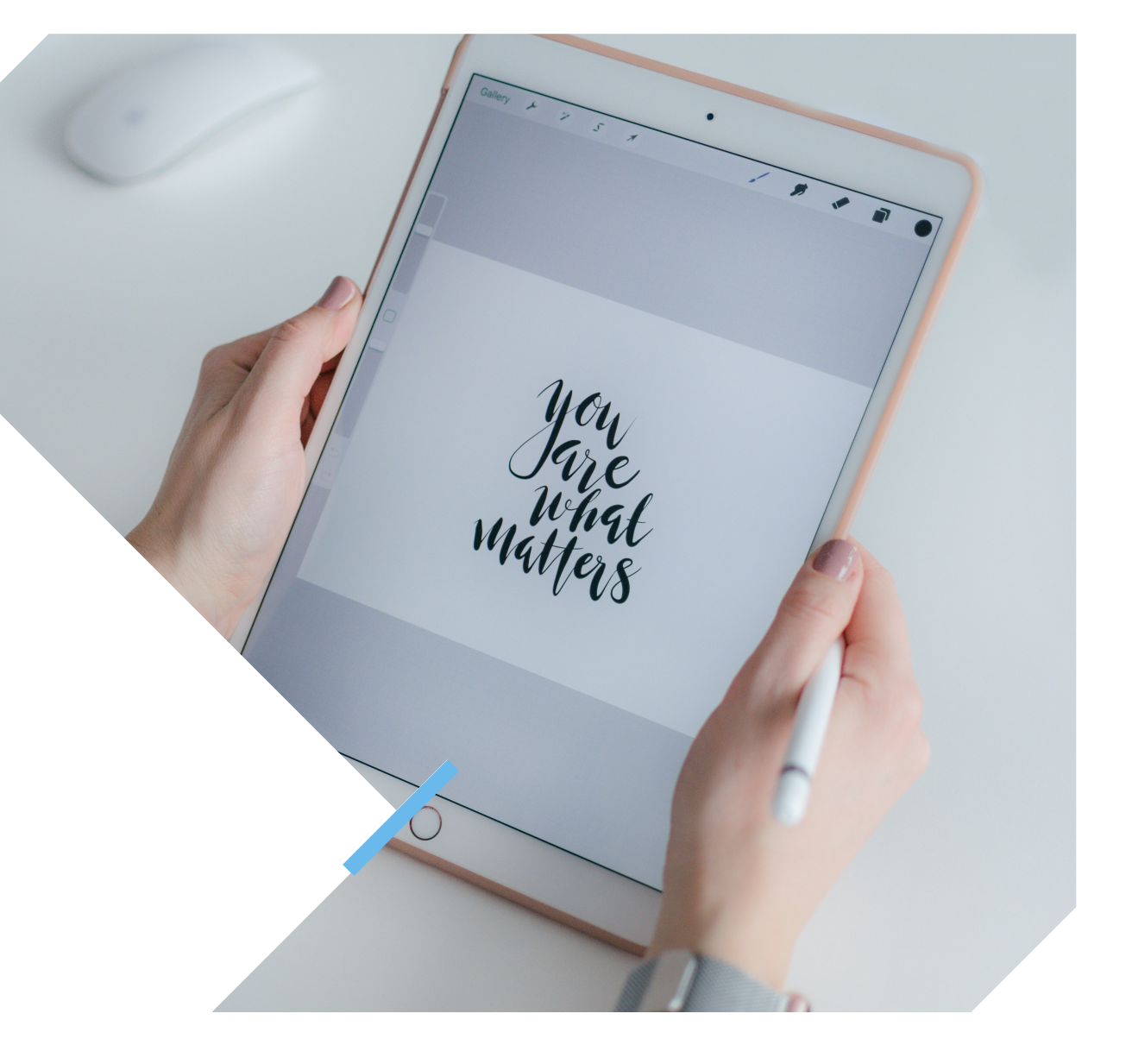

## **Lancement de l'application « Enseignant » & « Élève »**

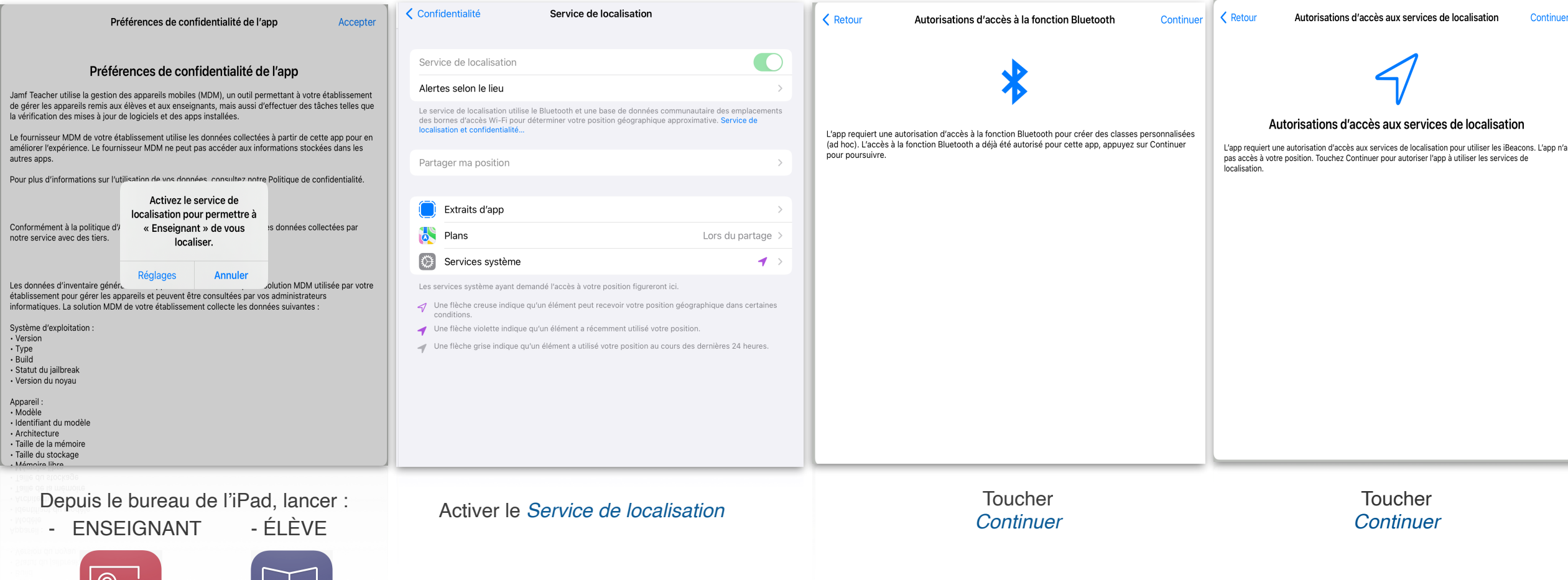

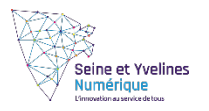

## **Lancement de l'application « Enseignant » & « Élève »**

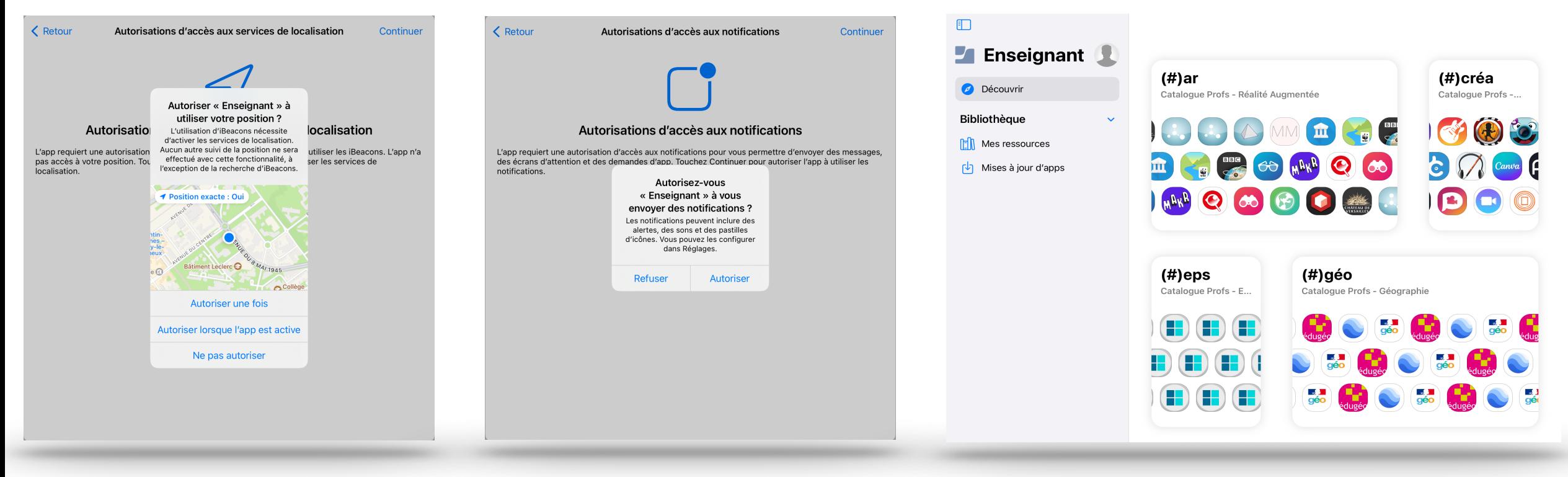

Cliquer sur *Autoriser lorsque l'app est active* Cliquer sur *Autoriser* Sélectionner une catégorie pour afficher les applications référencées dans celle-ci

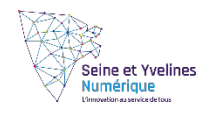

## **Téléchargement d'une l'application dans « Enseignant » & « Élève »**

## $(#)$ maths **Tout télécharger**  $\left(\bigcap_{n\in\mathbb{N}}\frac{\mathbf{a}_n}{\mathbf{a}_n}\right)_{\text{class}}\left(\bigcap_{n\in\mathbb{N}}\frac{\mathbf{a}_n}{\mathbf{a}_n}\right)$  $\bigotimes_{\text{classic}}$   $\bigoplus$   $\bigoplus_{\text{field}}$   $\bigoplus_{\text{classic}}$   $\bigoplus_{\text{classic}}$  $\begin{picture}(180,10) \put(0,0){\line(1,0){10}} \put(15,0){\line(1,0){10}} \put(15,0){\line(1,0){10}} \put(15,0){\line(1,0){10}} \put(15,0){\line(1,0){10}} \put(15,0){\line(1,0){10}} \put(15,0){\line(1,0){10}} \put(15,0){\line(1,0){10}} \put(15,0){\line(1,0){10}} \put(15,0){\line(1,0){10}} \put(15,0){\line(1,0){10}} \put(15,0){\line($ CLASSIC TREATED CROSS COMPANY

Sélectionner la catégorie souhaitée

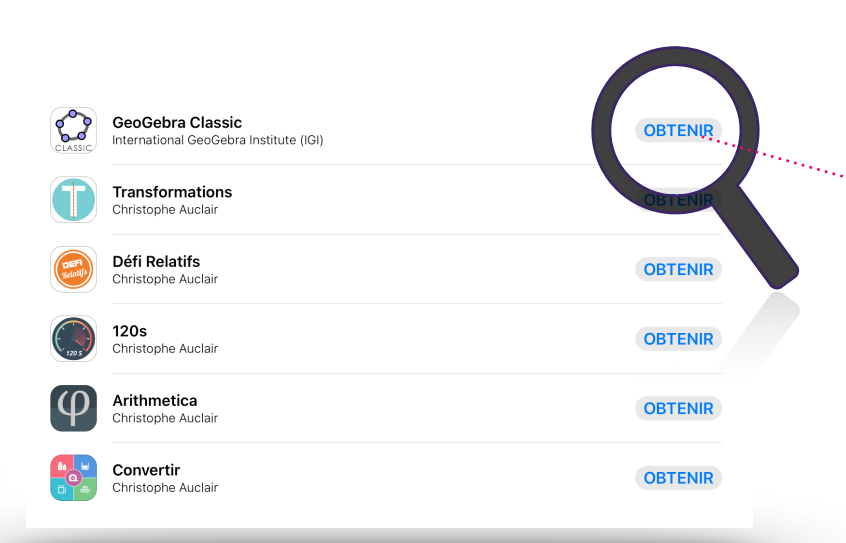

Naviguer du bas vers le haut pour voir apparaitre les applications en « liste ». Pour télécharger définitive l'application sur le bureau de l'iPad, cliquer sur « OBTENIR » Enfin, retourner sur le bureau de l'iPad pour voir s'installer l'application.

wiv  $\overline{\mathbf{B}}$  $\boxed{\circ}$  $\bigcirc$ S B Photo Booth Raccourcis Horloge Localiser Contacts  $\blacksquare$  $\fbox{\parbox{1.5cm} \begin{picture}(10,10) \put(0,0){\line(1,0){10}} \put(0,0){\line(0,1){10}} \put(0,0){\line(0,1){10}} \put(0,0){\line(0,1){10}} \put(0,0){\line(0,1){10}} \put(0,0){\line(0,1){10}} \put(0,0){\line(0,1){10}} \put(0,0){\line(0,1){10}} \put(0,0){\line(0,1){10}} \put(0,0){\line(0,1){10}} \put(0,0){\line(0,1){10}} \put(0,0){\line(0$  $\bigstar$  $\bigoplus$ **T**<br>Astuces iTunes Store Dictaphone Mesures Loupe  $B_{\lambda}R$  $\begin{array}{c}\n\hline\n\end{array}\n\qquad\n\begin{array}{c}\n\hline\n\end{array}\n\qquad\n\begin{array}{c}\n\hline\n\end{array}\n\qquad\n\begin{array}{c}\n\hline\n\end{array}\n\qquad\n\begin{array}{c}\n\hline\n\end{array}\n\qquad\n\begin{array}{c}\n\hline\n\end{array}\n\qquad\n\begin{array}{c}\n\hline\n\end{array}\n\qquad\n\begin{array}{c}\n\hline\n\end{array}\n\qquad\n\begin{array}{c}\n\hline\n\end{array}\n\qquad\n\begin{array}{c}\n\hline\n\end{array}\n\qquad\n$  $\overline{\mathbf{Q}}$  $\mathbf{x}$ S 6  $N$  $\circ$ E II  $\mathbf{G}$  $\bigodot$  $\bullet$ E<sup>1</sup>  $\begin{picture}(120,10) \put(0,0){\line(1,0){155}} \put(15,0){\line(1,0){155}} \put(15,0){\line(1,0){155}} \put(15,0){\line(1,0){155}} \put(15,0){\line(1,0){155}} \put(15,0){\line(1,0){155}} \put(15,0){\line(1,0){155}} \put(15,0){\line(1,0){155}} \put(15,0){\line(1,0){155}} \put(15,0){\line(1,0){155}} \put(15,0){\line(1,0){155}}$  $\bullet$ Enseignant YouTube **Pearltree**  $\bullet$   $\bullet$  $\begin{array}{|c|c|c|c|c|}\hline \textbf{O} & \textbf{O} & \textbf{I} & \textbf{M} & \textbf{M$ Re II C

> Enfin, retourner sur le bureau de l'iPad pour voir s'installer l'application.

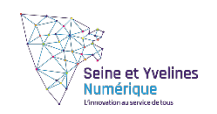

Cliquer sur *Autoriser*

 $\langle$ 

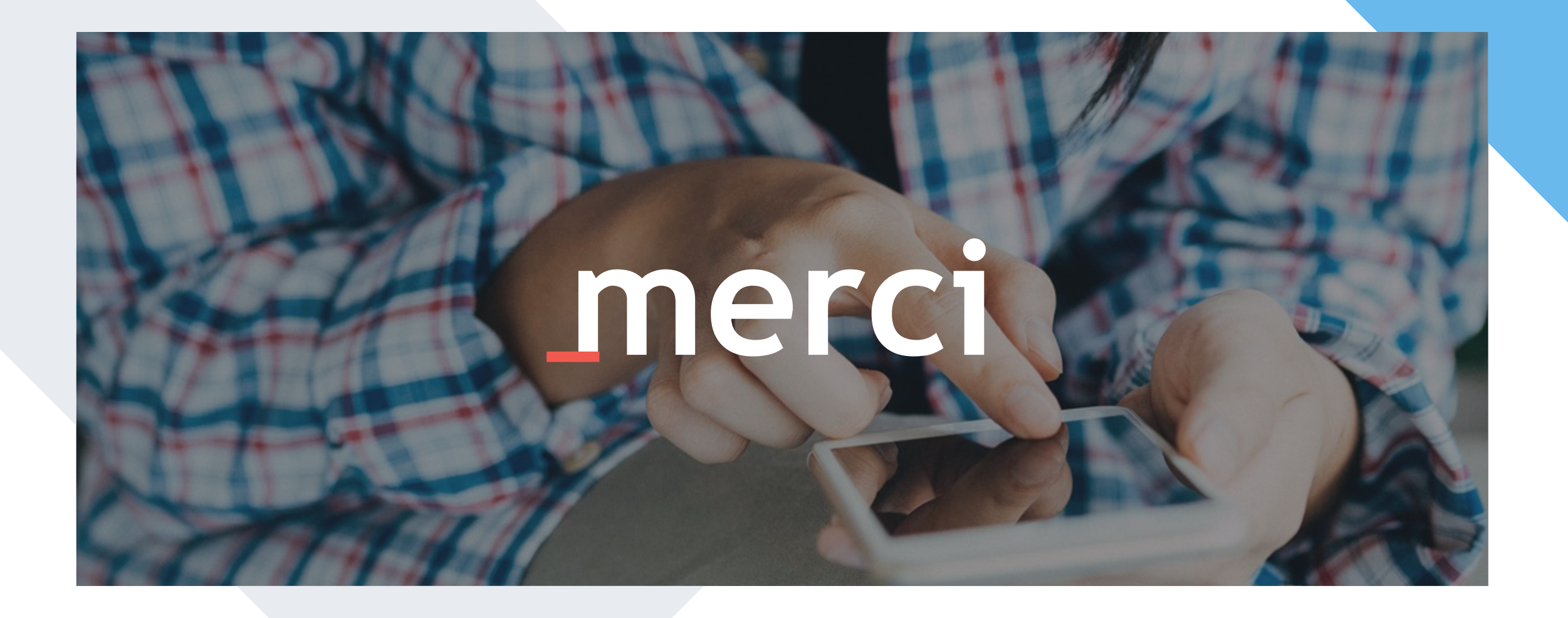

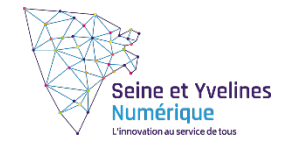